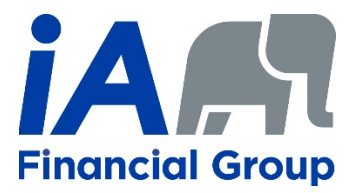

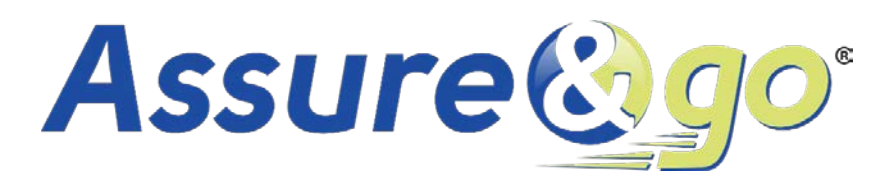

## **User Guide**

## **Sections:**

[How to create an account](#page-1-0)

[How to complete an illustration](#page-5-0)

[How to complete electronic applications](#page-8-0)

[Personalized underwriting](#page-11-0)

[Non-face-to-face sales](#page-14-0) features

## **USER GUIDE – ASSURE&GO**

This guide is intended for advisors who are not familiar with the platform or do not have an existing account. The process is very intuitive and simple with a few steps that can get you there in no time.

## <span id="page-1-0"></span>How to create an account

Prerequisites to create an account on Assure&go: an email address and a cell phone.

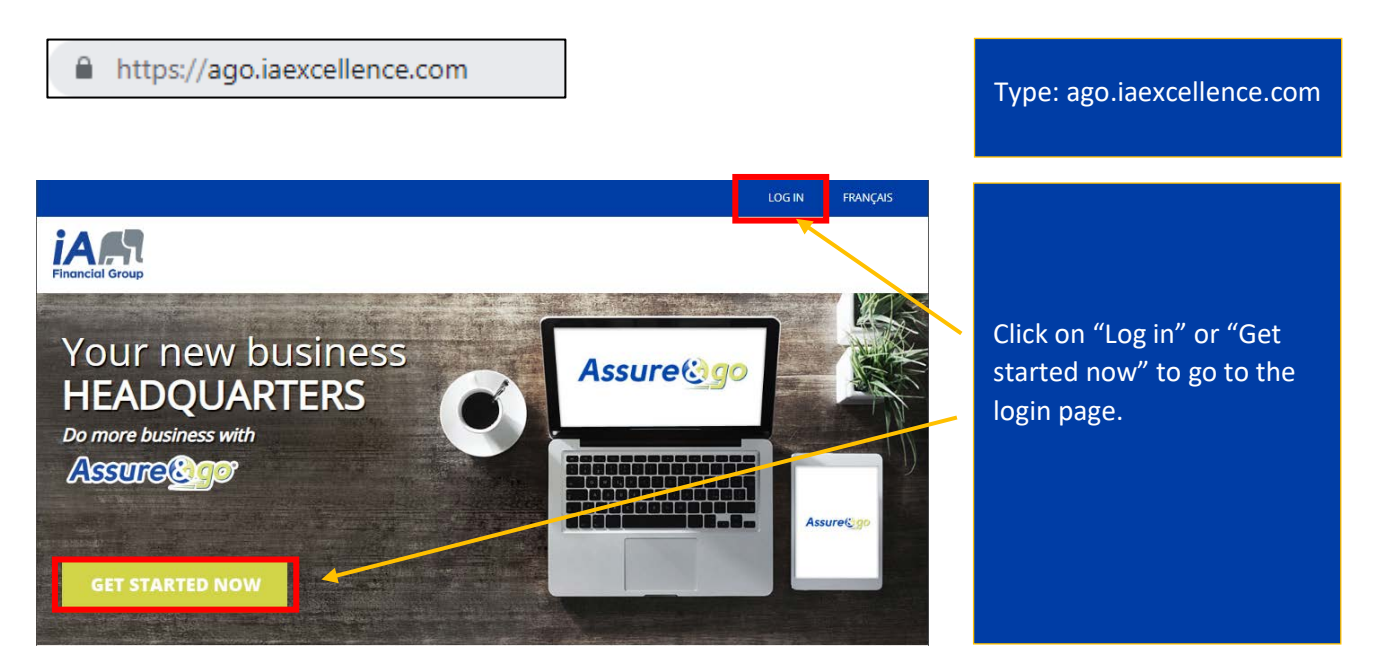

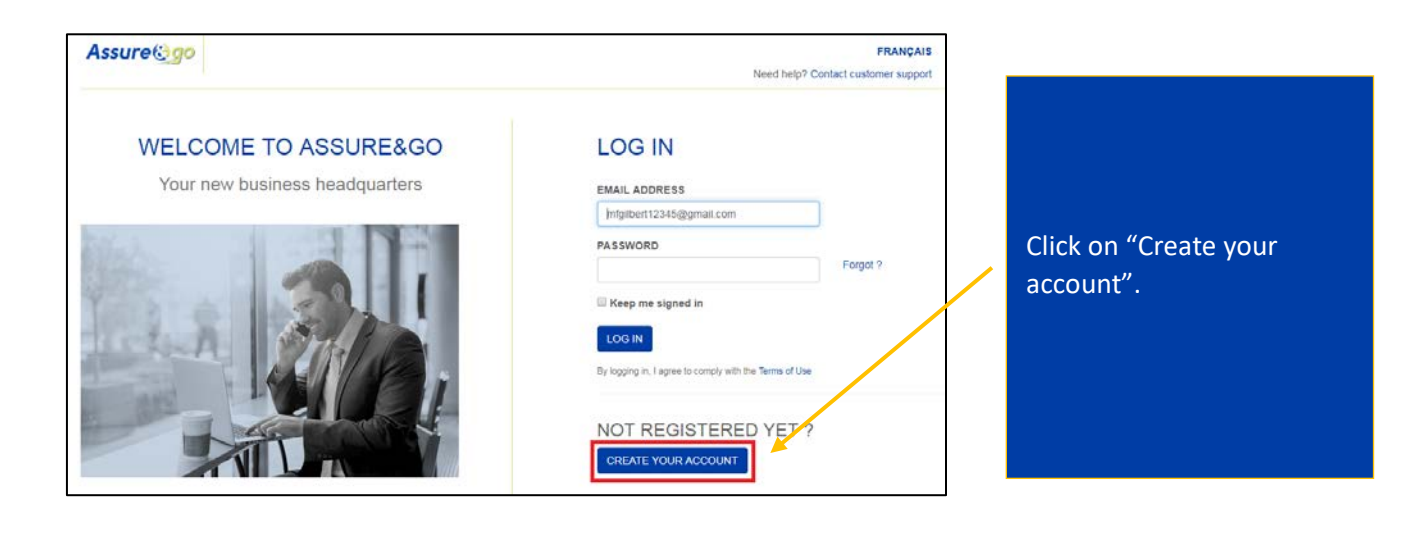

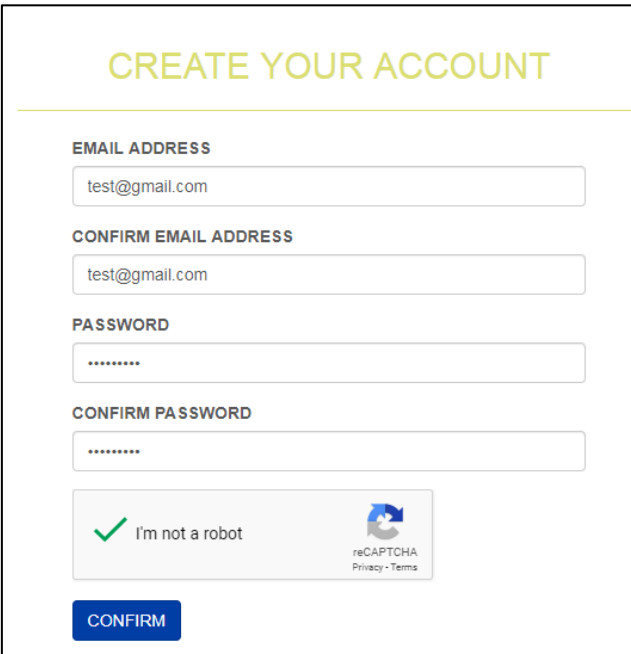

Enter your email address and password twice. Confirm that you are not a robot by validating the images then click on "Confirm".

## **X** VERIFICATION - STEP 1

An email has been sent to your test@gmail.com email address.

Open this email and click on the confirmation link in order to move to the second step in our two-step verification: the validation of your phone number.

Why do we use a two-step verification?  $\Theta$ 

# Assure@go

#### **INVESTED IN YOU.**

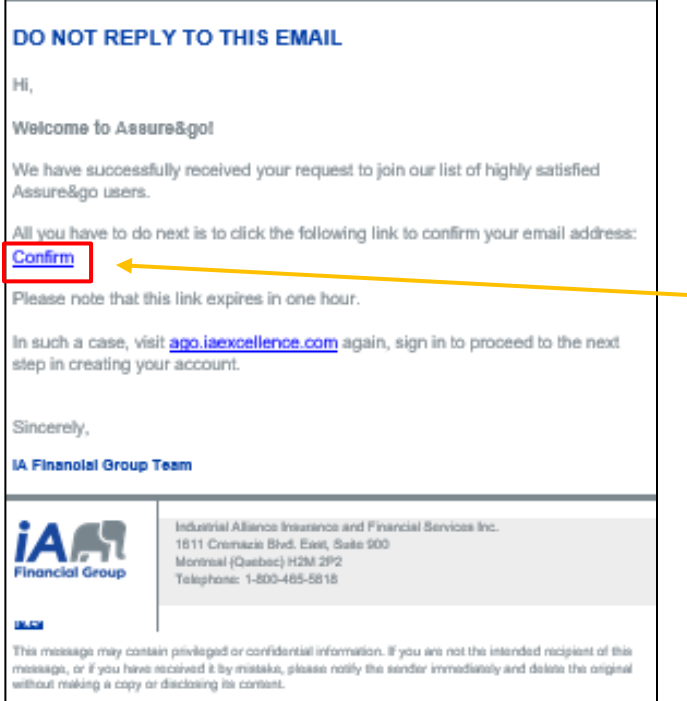

You have now reached step 1 of the verification process: an email will be sent to you. If you don't receive it within seconds, check your junk mail.

Open the email from iA Financial Group and click on "Confirm".

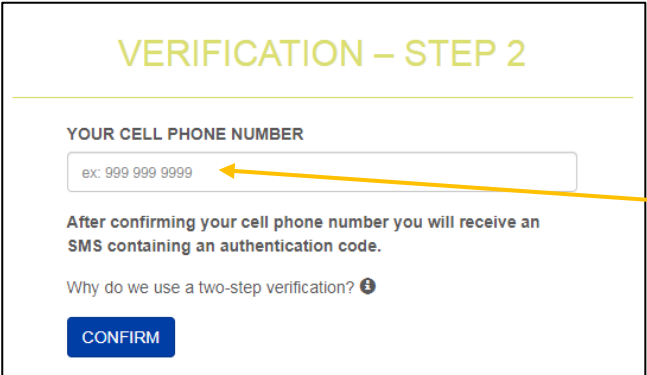

You are now at step 2 of the verification process. Enter your cell phone number.

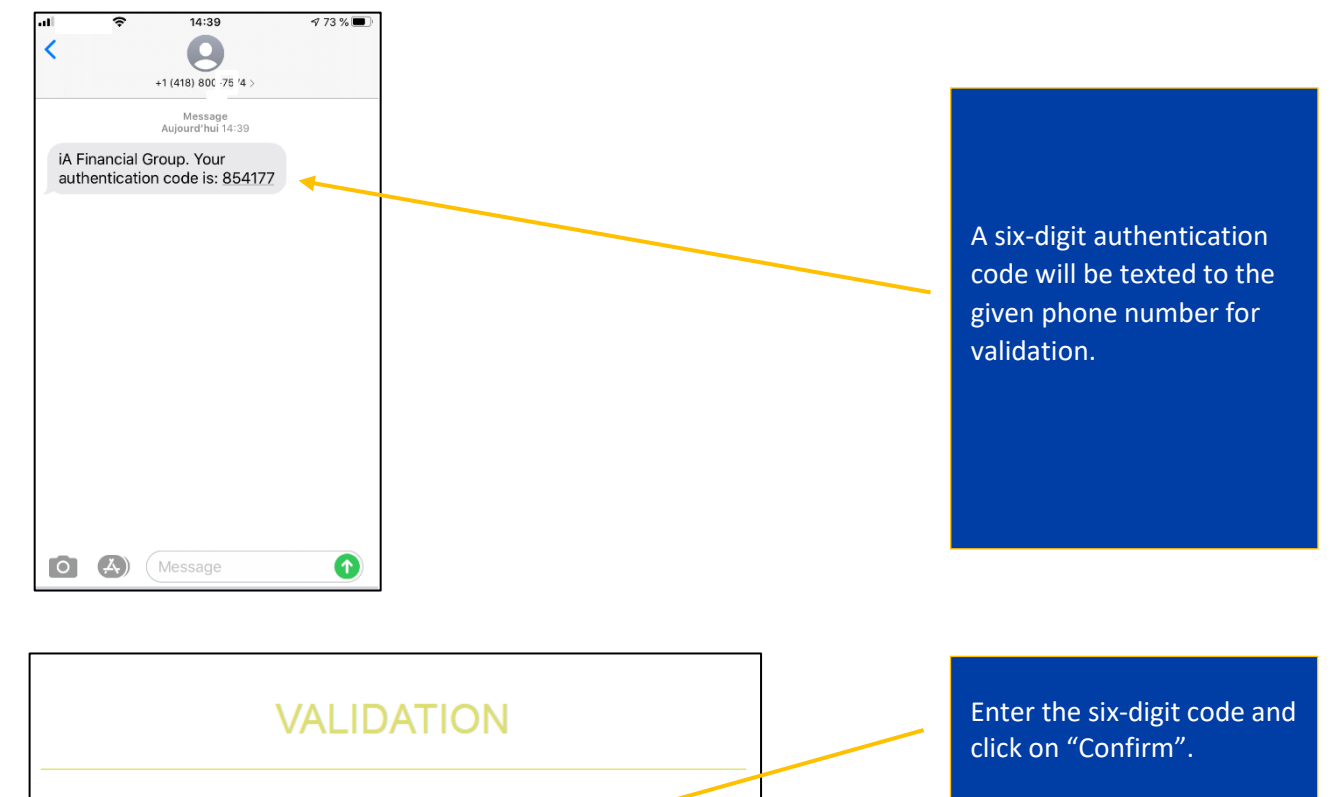

An SMS containing an authentication code has been sent to the cell phone number you provided.

#### YOUR AUTHENTICATION CODE

129757

 $\blacksquare$  I will frequently use this computer.  $\spadesuit$ 

 $\Box$  Keep me signed in

#### **CONFIRM**

If you have not received it, click on get a new code.

**GET A NEW CODE** 

We advise you to check both boxes "I will frequently use this computer" and "Keep me signed in" to save time whenever you log in.

If you don't receive a code, click on "Get a new code".

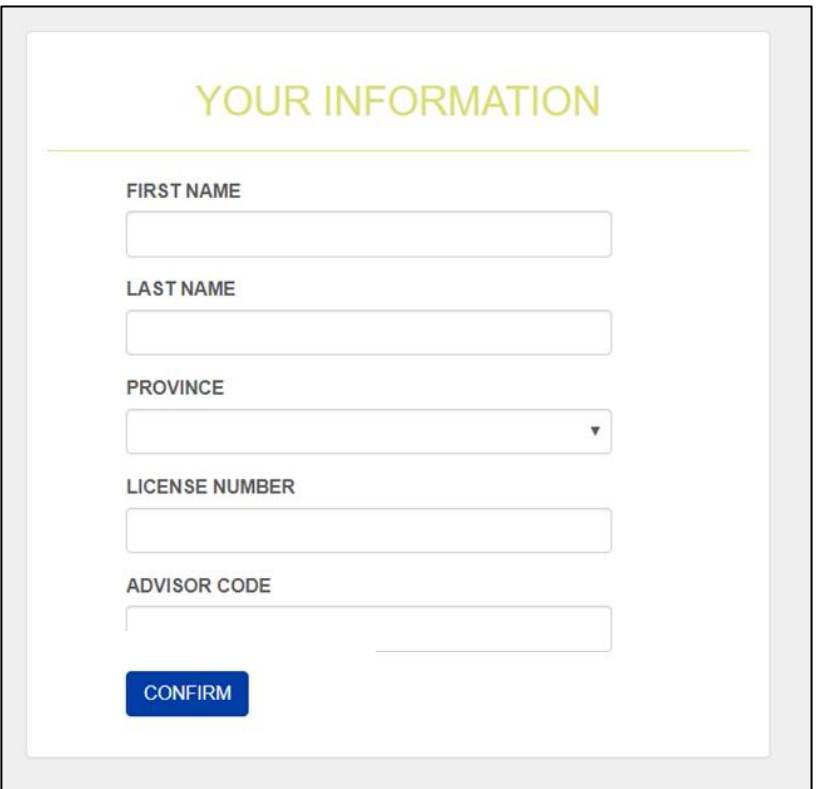

Enter your information: name, province, license number and advisor code, then click on "Confirm".

You're all set! Your account is now ready to start selling. You can access and modify your profile information at the top of the screen.

If you face any issues, you can always seek the help of our Customer Service at 1-800-465-5818.

## <span id="page-5-0"></span>How to complete an illustration

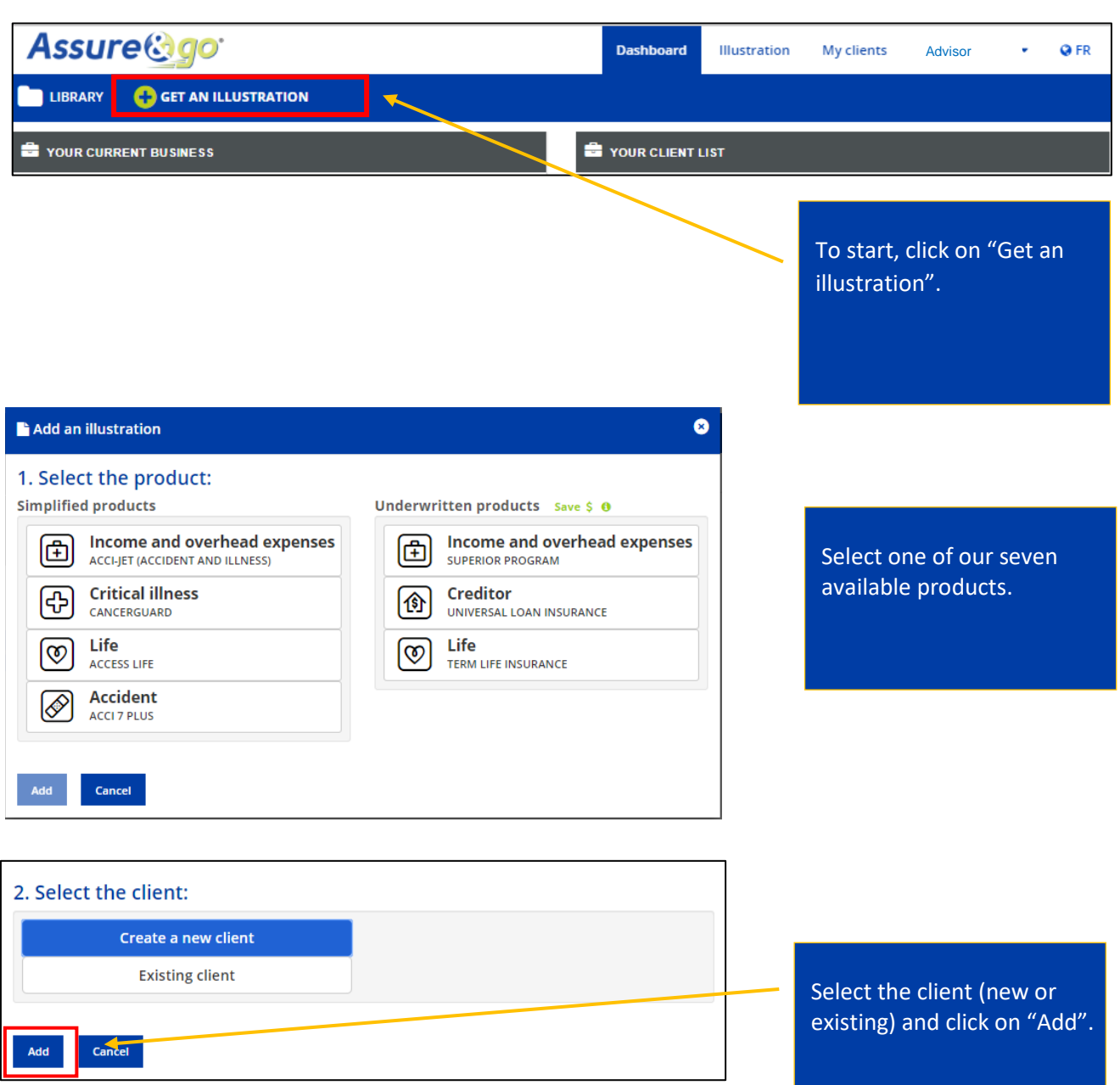

You are now all set to create an illustration!

The process is very clear and spontaneous. If you ever leave something out or make a mistake, the system will automatically alert you in red or with an error message.

Here are the steps required to complete an illustration:

Enter the basic client information (name, gender, date of birth, etc.). Complete the "Coverage" section which includes all available options depending on the product of choice.

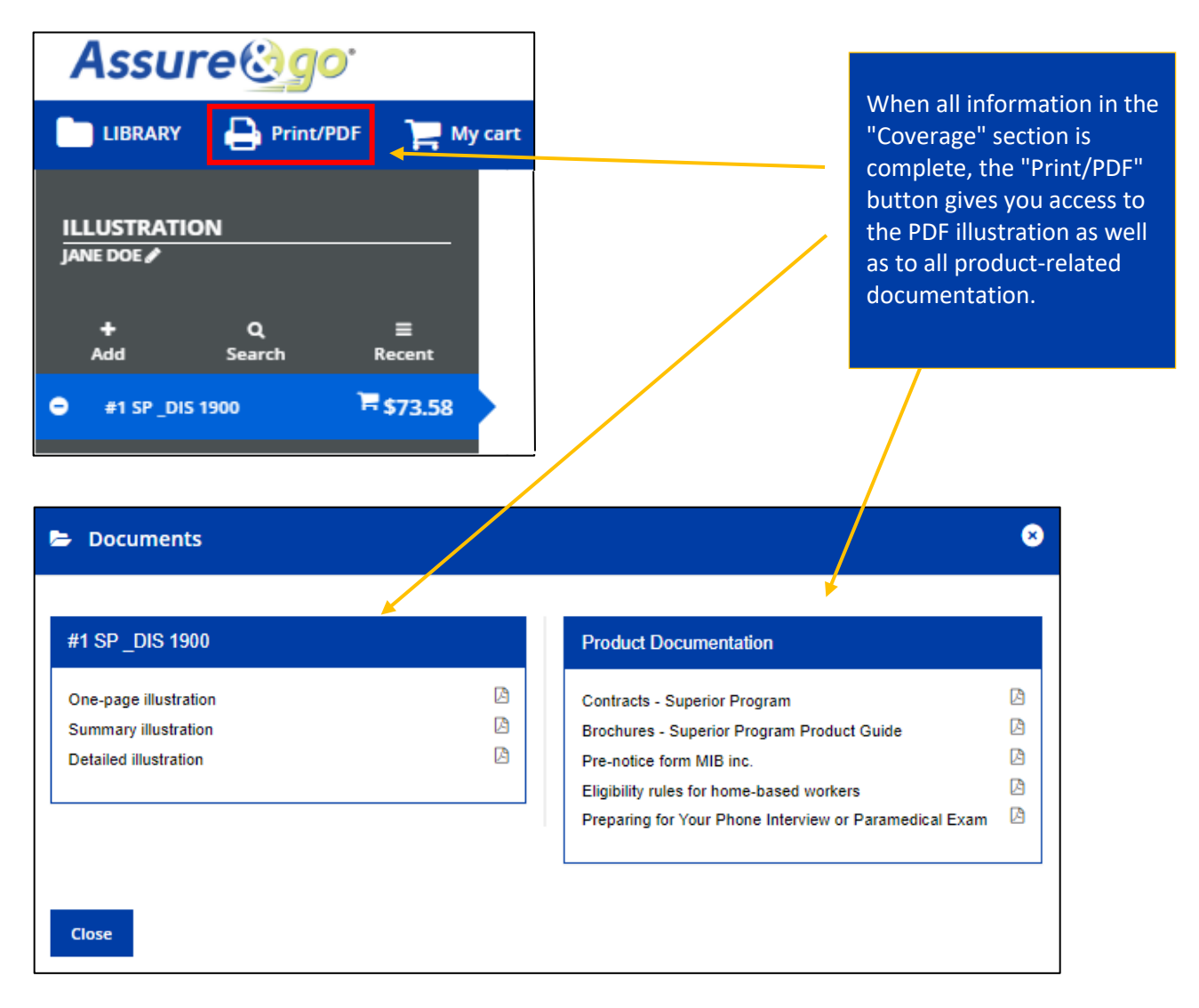

You can save or print one of the three available illustration formats:

The *One-page illustration* provides brief details on premium and coverage. The *Summary illustration* provides a complete product description and coverage options. The *Detailed illustration* provides main definitions and product-related limitations and exclusions that you should become familiar with.

For efficiency purposes, we strongly recommend completing an electronic application. If for any reason you prefer to complete a paper application, kindly enclose the *One-page summary* with the application.

## Keep in mind...

**CancerGuard and Access Life:** Rates will be accessible only after providing answers to eligibility questions since rates vary depending on each client's health status.

**Access Life:** Available electronically on Assure&go only.

**Acci 7 PLUS:** Only the one-page illustration is available.

All documentation related to sales are always available through our "Library".

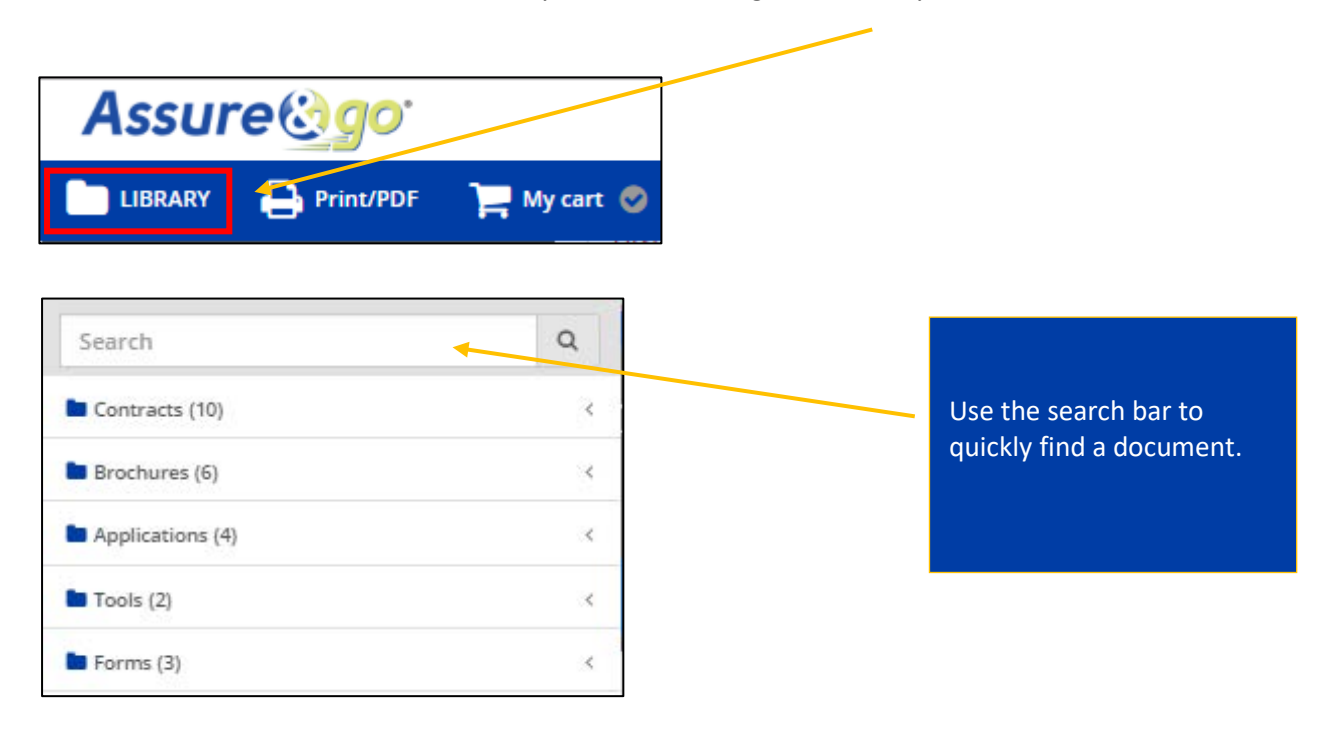

## <span id="page-8-0"></span>How to complete electronic applications

Advisor name

Name

A Warning: you have 20 consecutive days to submit your requests. On day 21, the status will go back to "In Process" which

would require you to fill out a new declaration of health, if applicable.

**A&** For advisor use **o** Code

**O** Add an advisor

**K** Illustration Mode

46602

Policy fee \$5.00 Monthly total \$73.58

Once you have completed the illustration based on your client's needs, follow the steps below:

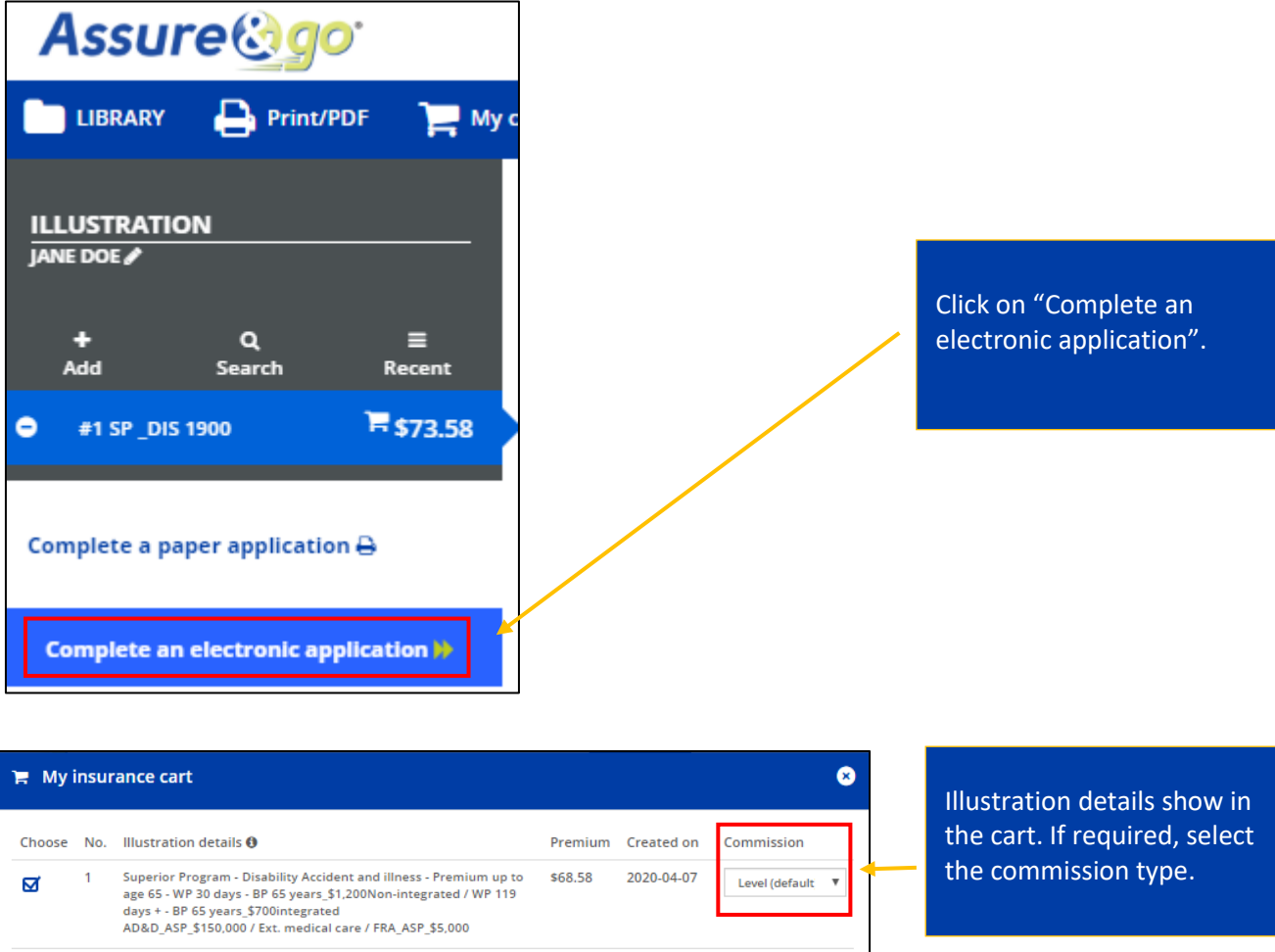

96

Electronic Application >

 $100$ 

If you want to share the commission, click on "Add an advisor".

Click on "Electronic Application".

You have now reached the electronic application step. The number of sections you need to complete vary by product. A simplified product application requires you to fill out less sections than an underwritten product. Below is a comparison example between CancerGuard and Superior Program.

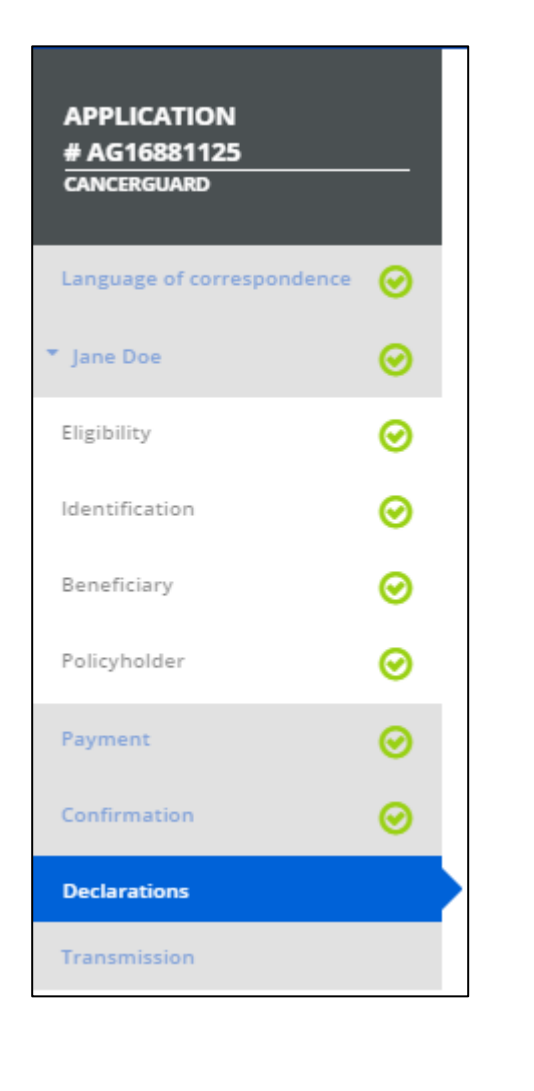

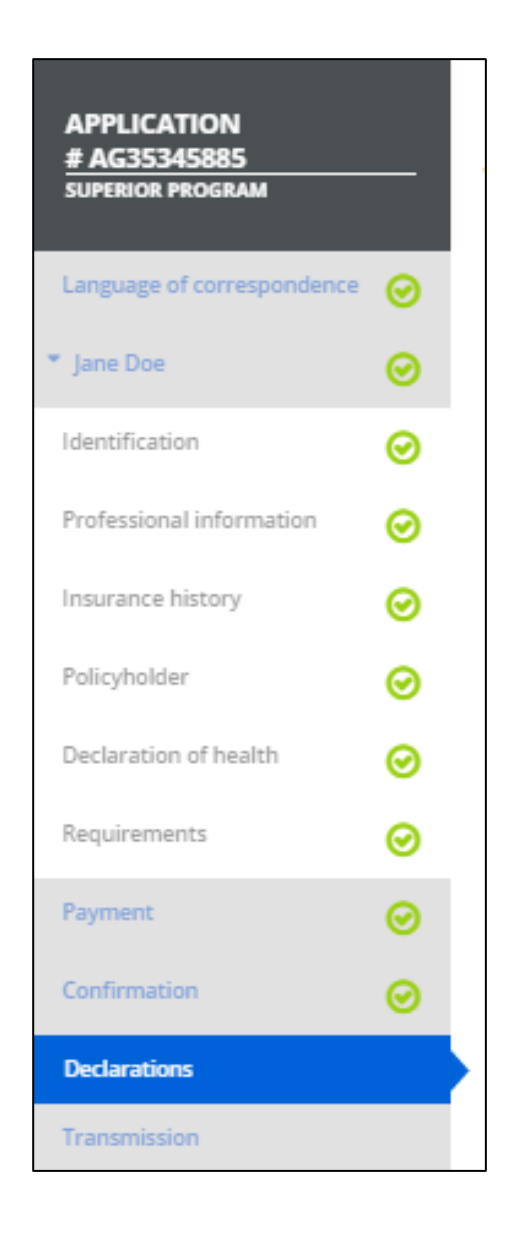

Navigation is smooth, and sections are marked with a green checkmark as they are completed.

To finish the process, you only have to proceed to the electronic signature.

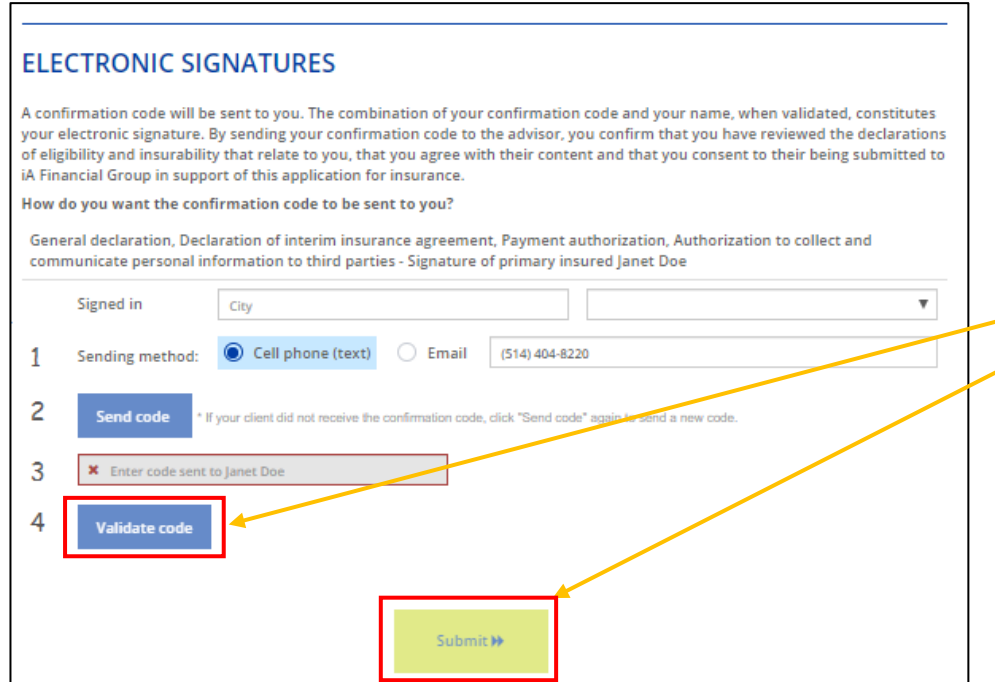

A confirmation code is sent either to the client's cell phone or email. Once the code is entered, you just need to click on "Validate code" then "Submit". The electronic application is then automatically sent to our offices and will be processed at the earliest possible date.

٦

Once done, you as well as the client will receive an email confirmation. You will also have access to the electronic application PDF which you can save or print.

## <span id="page-11-0"></span>Personalized underwriting

To simplify the insurance process, we have integrated personalized underwriting – or electronic declaration of health – in Assure&go for clients who meet the following criteria:

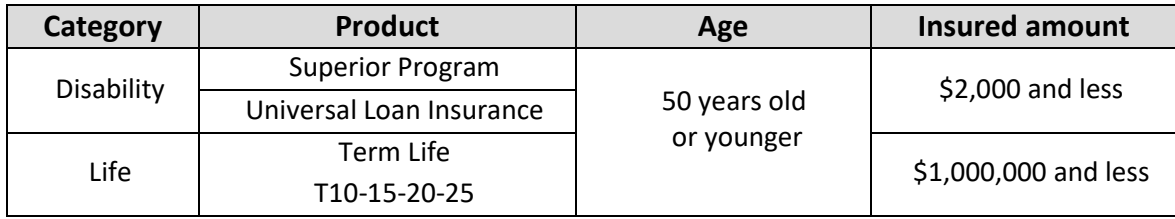

Underwriting is **fully personalized** based on your client's state of health which speeds up the contract issue. The majority of cases – an estimated 75% of our clients – will no longer go through the telephone interview and the underwriter will process the application faster.

Applications for higher insured amounts and/or ages over 50 will follow the usual route, i.e., a telephone interview will be required.

Personalized underwriting has three sections:

- 1. Eligibility
- 2. Medical questions
- 3. Non-medical questions

## Simple menu navigation

Navigation is intuitive and error free. When you start the declaration of health, each completed section appears as you go through the carousel at the top of the page with arrows allowing you to side-scroll left and right.

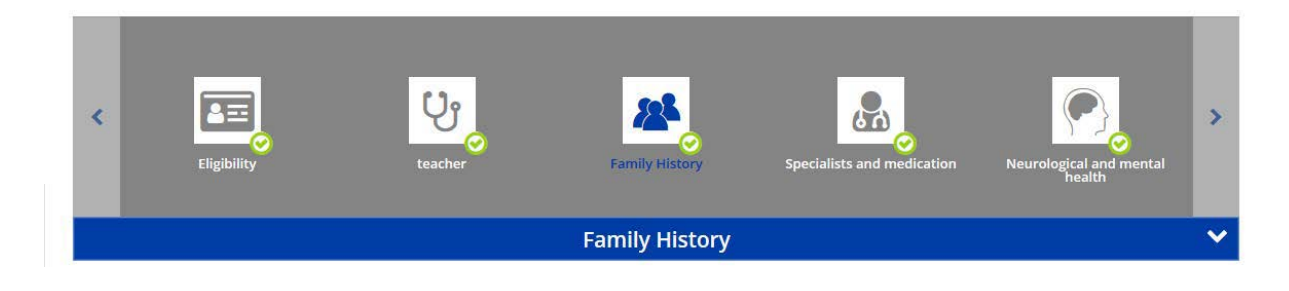

In case of inconsistency or unanswered questions, the system alerts you with a yellow circle surrounding an exclamation mark and gives you hints on what you need to add.

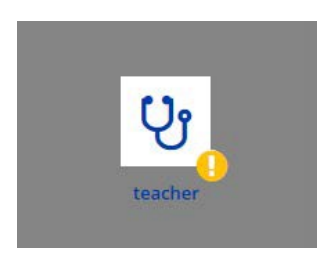

#### **WARNING!**

Question 'Do you work in hazardous sports field such as martial arts, skydiving, paragliding, hang gliding, climbing or mountaineering, underwater diving, motocross, dirt bike or rodeo, heli-skiing, cat-skiing, background skiing, mountain cycling ?' is not answered.

With personalized underwriting, if the client needs to confirm a diagnosis date, for example, you can proceed to other sections and return to that specific question later.

The system gathers information from various sources and can easily detect missing or inconsistent information. If there is discrepancy in responses, you may need to return to the illustration to make corrections.

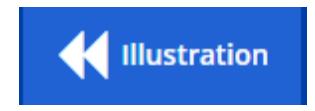

This can apply to job-related responses to determine the occupational class or to responses related to smoking status.

## Medical conditions not to report

Thanks to personalized underwriting, clients no longer need to declare the following medical conditions:

- · Acne
- Adenoids removal
- · Allergies
- Contraceptives
- Cosmetic surgery without complications
- Hemorrhoids
- Menopause
- **Otitis**
- Pregnancy, delivery or miscarriage without complications
- Tonsils removal
- Vision impairment corrected by glasses or contact lenses

Please note that these exceptions do not apply to applications that require a telephone interview.

#### Personalized medical requirements

Medical requirements may be necessary depending on the declared medical condition. You will be notified as soon as the electronic declaration of health is completed. Most of the time, you will see this:

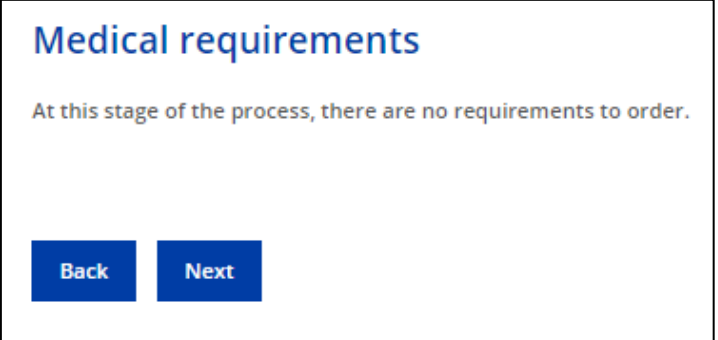

### Advantages of personalized underwriting

- An innovative questionnaire with a reduced number of questions for the client to answer as compared to the telephone interview
- An interactive and automated pre-underwriting process
- Faster processing times
- Less notices of discrepancy at contract delivery due to the accuracy of occupational classification and smoking status
- A smooth and simple process that makes it easy for you to sell our underwritten products even if you have little experience
- Shorter processing delays, which means faster pay for you

## <span id="page-14-0"></span>Non-face-to-face sales features

#### Mandatory use of videoconferencing and screen sharing

To make a non-face-to-face sale, it is mandatory to use videoconferencing and screen sharing as stated below:

- Verify the identity of a new client by presenting an identity card during video call and not by email or text message; it is also strongly recommended to use videoconferencing for existing clients;
- Mandatory screen sharing with clients for every sale and throughout the whole process up until the electronic signature, including client identification, the declaration of health and all declarations and authorizations.

#### Electronic signature

To activate the electronic signature, the client will have to share with you the confirmation code that they receive either by SMS or by email as seen below:

Confirmation code: 386785 Insurance application: AG84591871 By giving your confirmation code to your advisor in order for him to sign the application on your behalf, you confirm that you have seen and read all of the information recorded on your application by your advisor, including all related statements regarding your insurability, and consent to the declarations and authorizations required for your insurance request.

Once you enter the confirmation code, you will reach the final step which is to submit the application.

#### Need help?

Please reach out to our Customer Service at 1-800-465-5818 or send us an email at [livingbenefits@ia.ca.](mailto:livingbenefits@ia.ca)